# **Zusatzfunktionen bei Arbeitsbüchern auf der Lernplattform**

## **BlinkLearning**

Entdecken Sie hier die neuen Zusatzfunktionen auf der Lernplattform BlinkLearning! Sie erhalten eine schnelle Leistungsübersicht und können einfach Übungen zuweisen. Die neuen Funktionen sind u.a. in die Arbeitsbücher von *Beste Freunde*, *Menschen, Schritte plus Neu* und *Sicher!* integriert. Im Shoptext des jeweiligen Produkts finden Sie genaue Angaben. Weitere Titel sind in Vorbereitung.

## **1. Leistungsübersicht für Lernende**

### **Übung abgeben**

Möchten Sie die Übung abschließen und abgeben, klicken Sie auf den Button "beenden". Sie sehen sofort die erreichte Punktzahl im grauen Score unten. Das Ergebnis wird gleichzeitig auch an den Lehrenden übermittelt.

# Lektion 3 Übung 6

Ergänzen Sie ja, nein oder doch.

- a. Ist deine Schwester verheiratet? Ja, meine Schwester ist verheiratet.
- b. Leben deine Eltern in Kiel? Nein, meine Eltern leben nicht in Kiel.
- c. Du studierst nicht, oder? Doch, ich studiere Physik.
- d. Deine Schwester ist auch Schauspielerin, oder? Ja , sie ist auch Schauspielerin
- e. Deine Frau heißt nicht Sandra, oder? Doch, sie heißt Sandra.

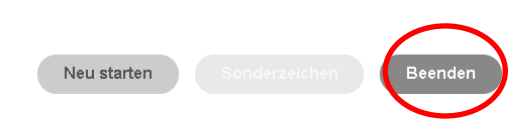

### **Lösungen anzeigen**

Um sich anschließend die Lösungen anzeigen zu lassen, klicken Sie auf "Lösung". Sie haben nun noch drei weitere Versuche, um die Übung erneut zu bearbeiten. Gespeichert und an Ihren Lehrenden übermittelt wurde jedoch nur die Punktzahl und Note des ersten Versuchs.

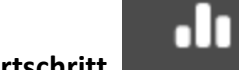

**Übersicht Lernfortschritt** 

Klicken Sie nun auf das Icon "Noten". Im grünen Graph wird Ihnen der Lernfortschritt im Verlauf der Kapitel angezeigt. In der Lektionsübersicht unten sehen Sie die erreichten Punkte auf einer Skala von 1-10. 10 ist die volle Punktzahl für eine komplett korrekt gelöste Übung. Grün steht für "bestanden" und rot für "nicht bestanden".

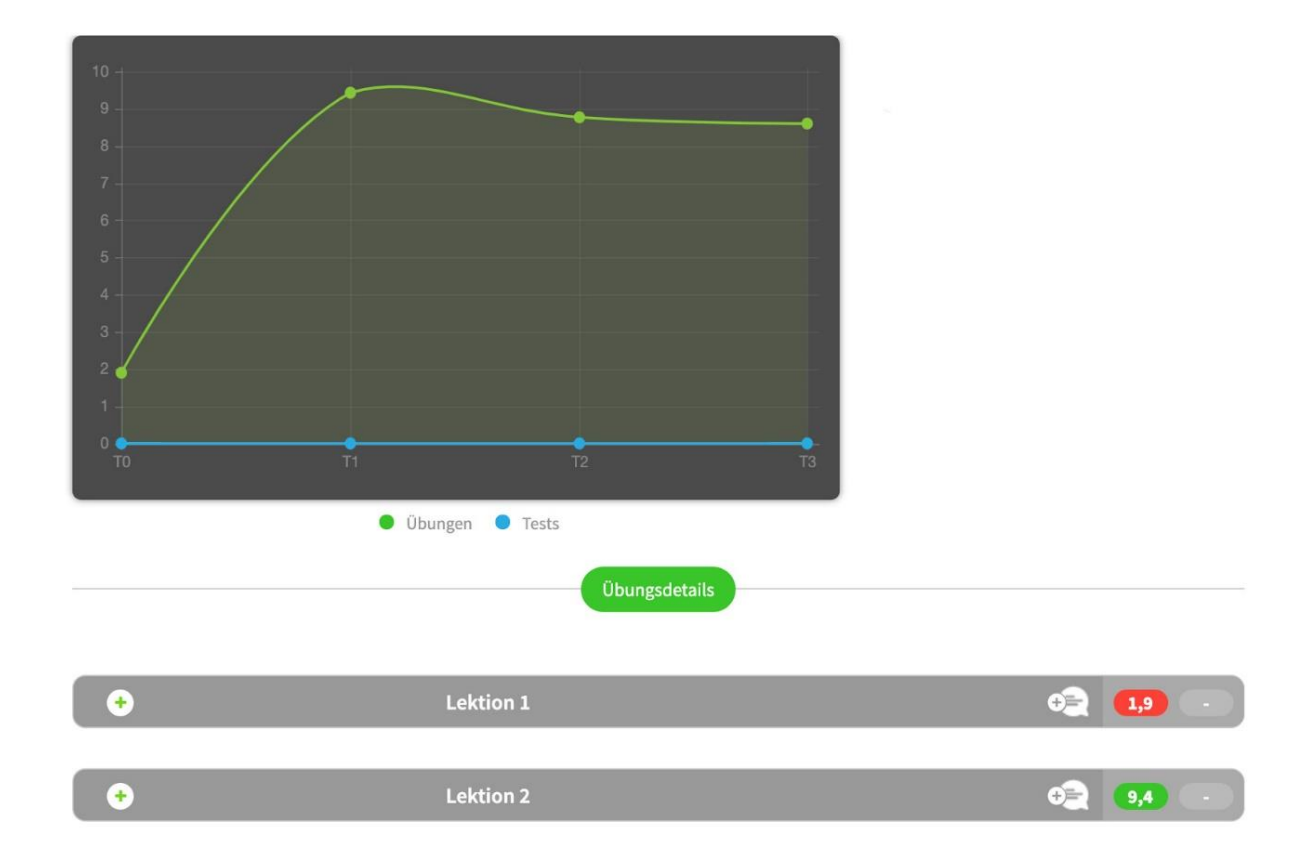

### **2. Für Lehrende: Leistungsübersicht und Benotung**

#### **Leistungsübersicht und Korrektur: einzelner Lernender**

Zur Ansicht der Ergebnisse eines einzelnen Lernenden, klicken Sie auf "Meine Schüler", öffnen Ihre Klasse und klicken auf "Karteikarte ansehen". Sie sehen nun den Lernfortschritt des Lernenden in einer Übersicht (wie der Lernende oben).

Für die Detailansicht pro Modul/Lektion klicken Sie auf das grüne Plus-Zeichen. Jetzt sehen Sie die Ergebnisse zu jeder Übung, und auch, ob die Übung schon abgeschlossen ist oder noch nicht. Sie sehen die automatische Note für die gesamte Lektion und für die Teilübungen. Außerdem sehen Sie hier, wann die Übung bearbeitet wurde und wie lange der Lernende dafür gebraucht hat. Noch nicht abgeschlossene Übungen werden leicht transparent dargestellt. Mit Klick auf die kleine Sprechblase neben der Lektion können Sie ein Ergebnis kommentieren.

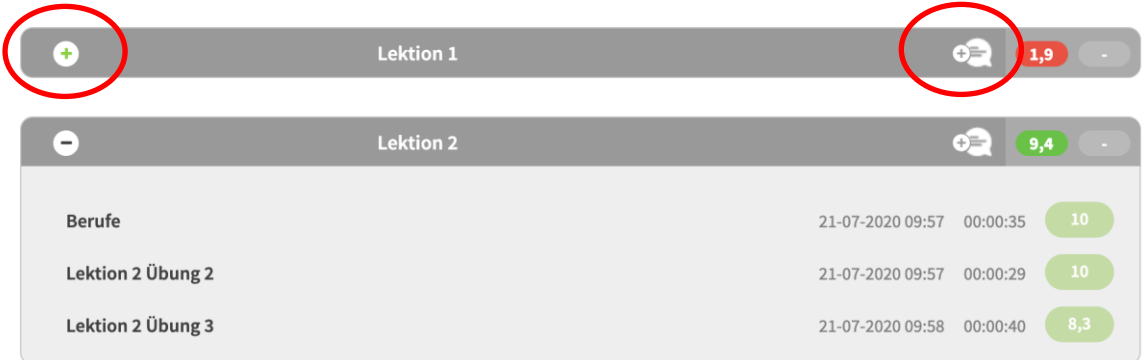

#### **Korrekturmodus**

Wenn Sie auf den Titel einer Übung klicken, wechseln Sie direkt in den Korrekturmodus. Dann sehen Sie die Übung genauso, wie der Lernende sie bearbeitet hat. Sie sehen auch, was falsch und was richtig war. Wenn Sie auf die Note klicken, die das System automatisch vergeben hat, können Sie diese ändern und auch an dieser Stelle einen Kommentar eingeben. Durch die Änderung wird automatisch die Gesamtnote angepasst.

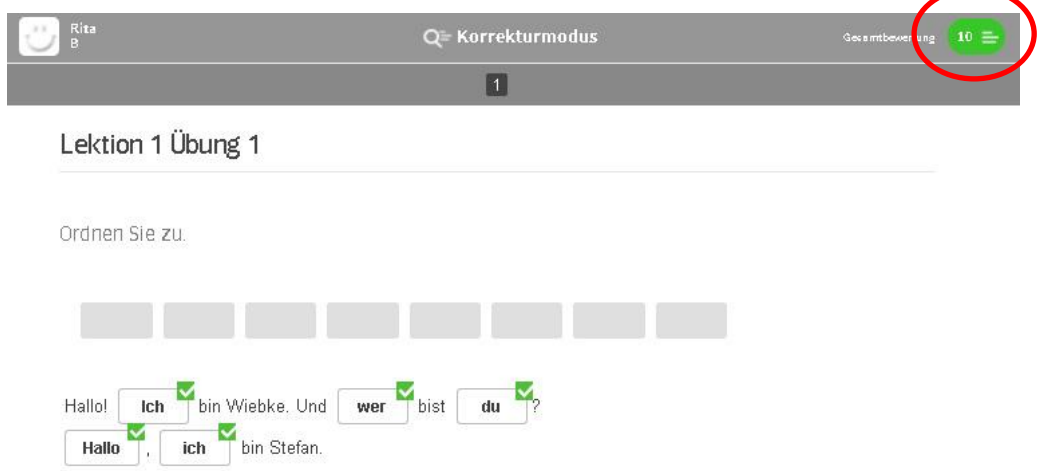

#### **Korrektur und Noten: gesamte Klasse**

Wenn Sie die Ergebnisse der Klasse sehen möchten, wählen Sie im Bereich "Noten" Ihre Klasse aus. Hier sehen Sie die Ergebnisse der Lernenden in den bisher bearbeiteten Lektionen. Unter "Übungen" finden Sie auch die Ergebnisse der Hausaufgaben aus der Liste "Links zu Aktivitäten". Unter "Hausaufgaben" finden Sie nur eigene Hausaufgaben, die Sie noch korrigieren und benoten müssen. Die Bereiche "Tests" und "Fertigkeiten" füllen sich nicht. Sie sind daher ausgegraut.

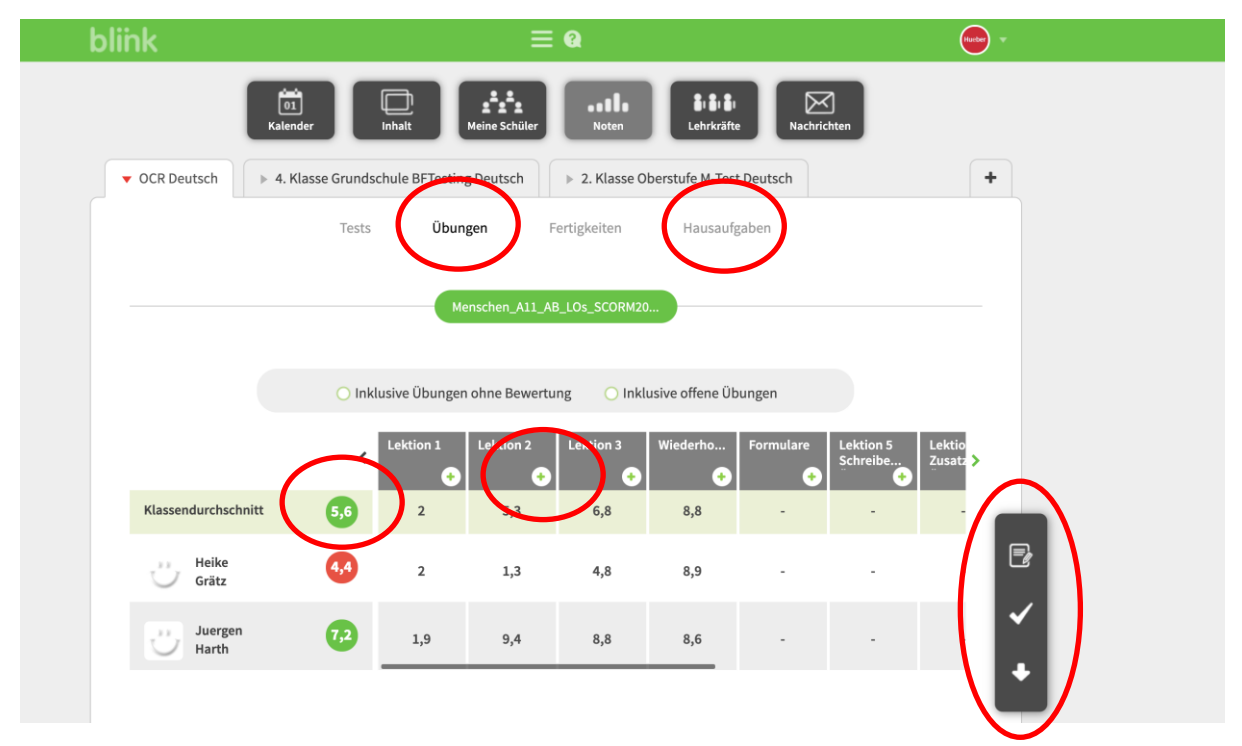

In der Liste der Lernenden sieht man oben den Klassendurchschnitt, darunter den individuellen Durchschnitt für jeden Lernenden. Alle Lektionen werden nebeneinander aufgeführt. Auch hier können Sie vom System bereits vergebene Noten manuell ändern. Klappen Sie dazu die Teilübungen über das Plus-Symbol auf.

Über das Symbol Noten bearbeiten kann man alle Noten in der Übersicht individuell bearbeiten:

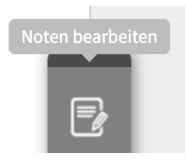

Mit dem Haken kann man wählen, ob man die Noten als Werte anzeigen lassen möchte oder nur, ob die Übung bestanden ist (grüner Haken) oder nicht (roter Haken):

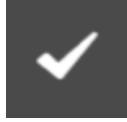

Mit dem Pfeil kann man die gesamte Tabelle als Excel-Datei herunterladen:

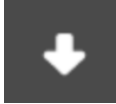

### 3. **Übungen zuweisen**

Übungen können Sie direkt über das Verzeichnis der Inhalte zuweisen, indem Sie auf den kleinen Briefumschlag neben der Aufgabe klicken:

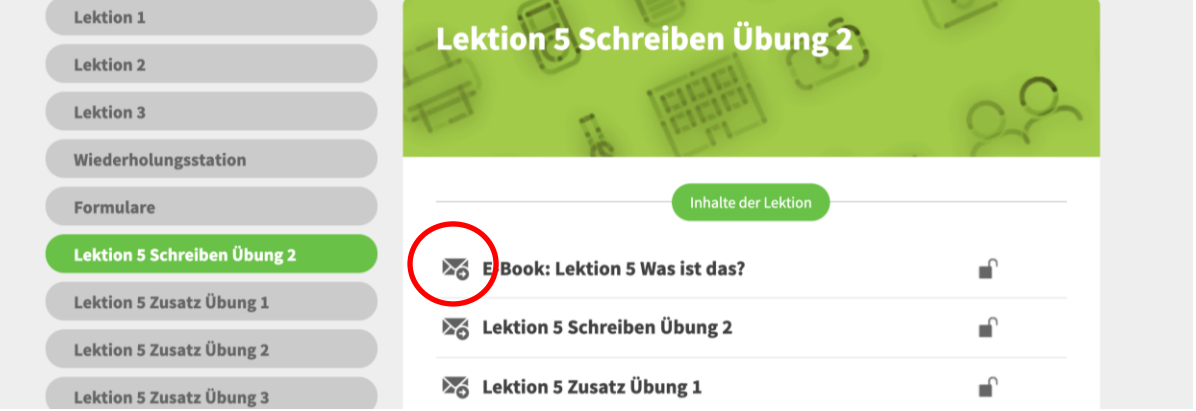

Geben Sie im Abfragefenster den Klassennamen oder die einzelnen Namen Ihrer Lernenden und den Abgabetermin ein. Mit Klick auf "OK" erhalten Ihre Lernenden eine Nachricht mit dem Link zu genau dieser Aufgabe.

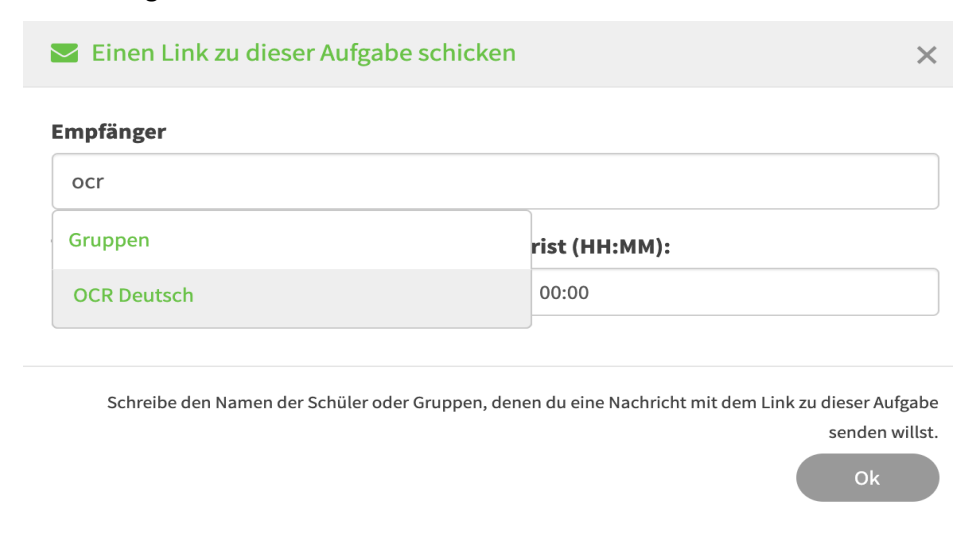

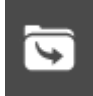

### **Übungen über die Hausaufgabenfunktion zuweisen**

 $\mathbf{r}$ 

Sie können Übungen auch unter "Hausaufgabe" an die ganze Klasse schicken:

- 1. Klicken Sie im Bereich "Meine Schüler" rechts in der Leiste auf das Karteikarten-Icon "Hausaufgaben anlegen".
- 2. In dem sich öffnenden Fenster können Sie das Abgabedatum festlegen.
- 3. Dann klicken Sie auf den Bereich "Link zur Aktivität". Nur bei den Arbeitsbüchern von Beste *Freunde* klicken Sie stattdessen auf den Bereich "Aufgaben aus dem Buch".
- 4. Wählen Sie im Dropdown "Lektion" ein Kapitel aus. Sie sehen nun unten die einzelnen Übungen der Lektion.
- 5. Klicken Sie jetzt die Übung an, die Sie als Hausaufgabe vergeben möchten.
- 6. Es erscheint die grüne Meldung: "Die Nachricht wurde korrekt gesendet."

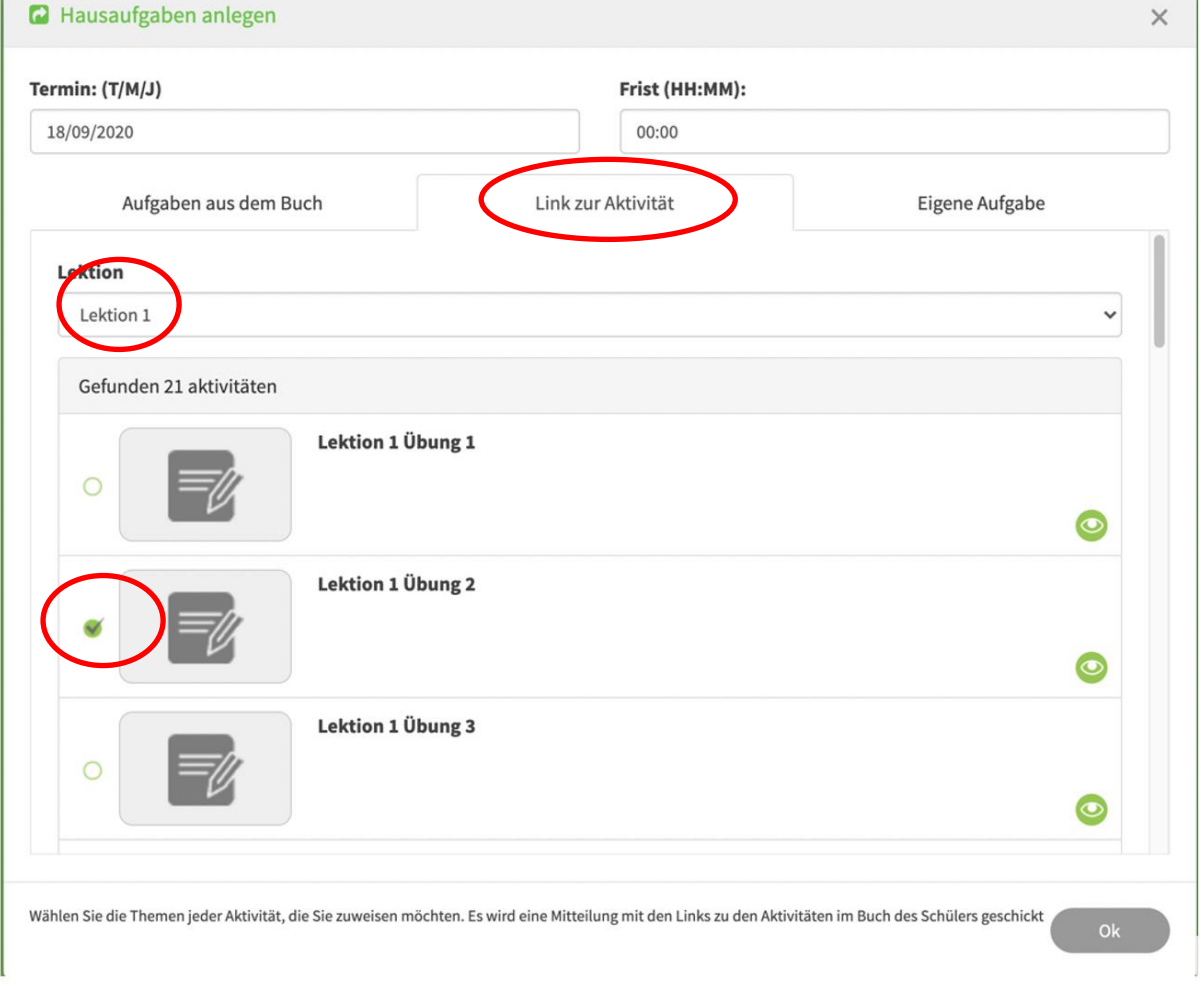

Bitte beachten Sie: Sie können jeweils nur eine Übung auswählen und versenden. Für jede weitere Übung wiederholen Sie den Vorgang.

Um Hausaufgaben nur an ausgewählte Schüler zu verschicken, wählen Sie bei "Meine Schüler" einzelne Schüler aus. Klicken Sie dazu auf das jeweilige Profilbild. Die ausgewählten Schüler werden mit einem grünen Häkchen markiert.

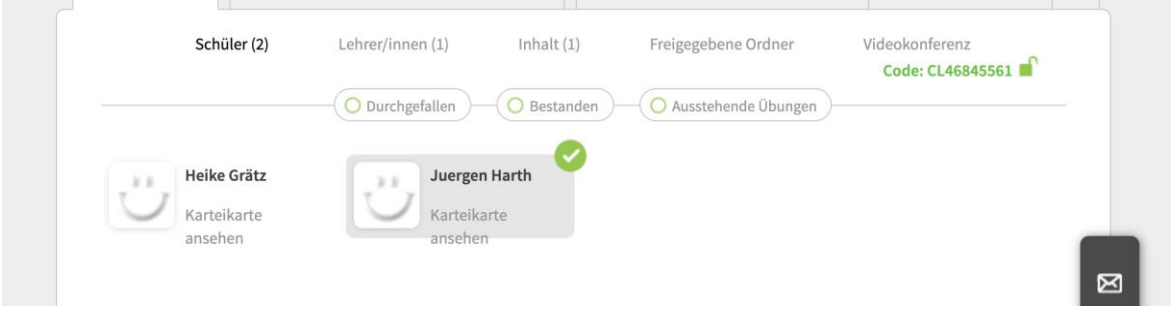

Die Ergebnisse der Hausaufgaben, die Sie aus der Liste "Links zur Aktivitäten" ausgewählt haben, finden Sie im Bereich "Noten" unter "Übungen". Unter "Hausaufgaben" finden Sie nur eigene/freie Hausaufgaben.

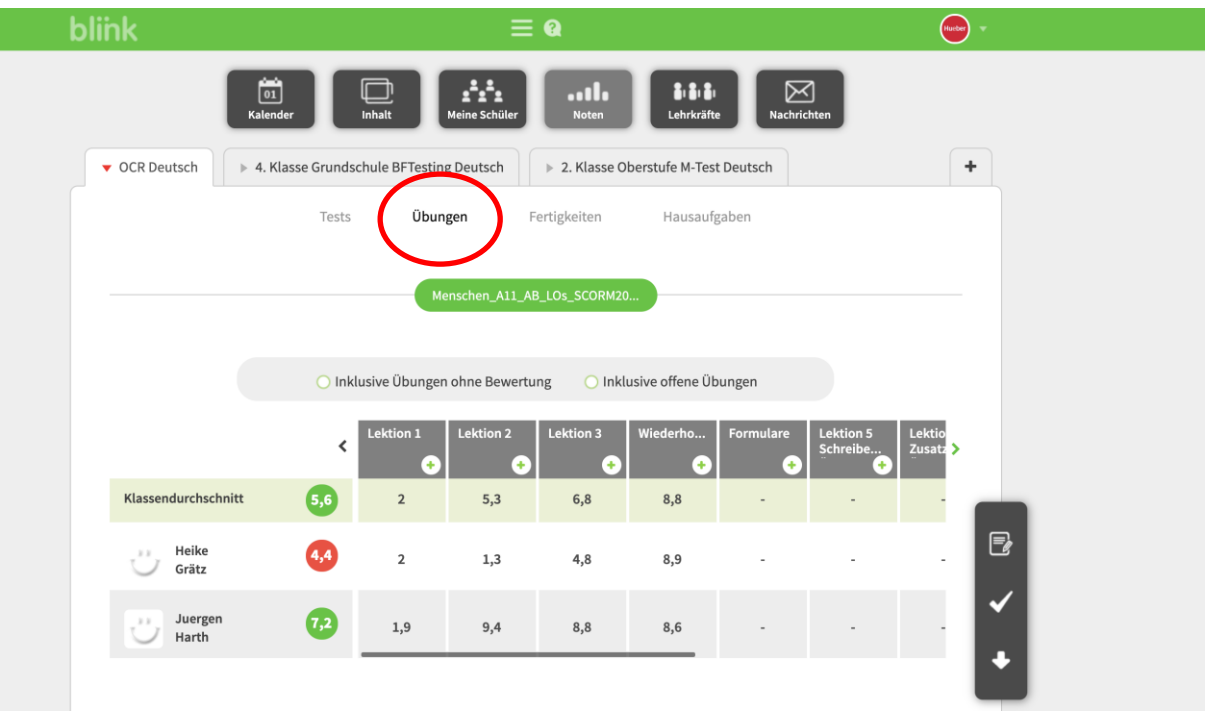